# **Budget Overview– Personalize Columns**

**(Homepage) Accounting & Financial Reports > (Tile) Budgets Overview**

### **Find an Existing Value**

**+ Add a New Value** 

#### $\blacktriangledown$  Search Criteria

**1**

Enter any information you have and click Search. Leave fields blank for a list of all values.

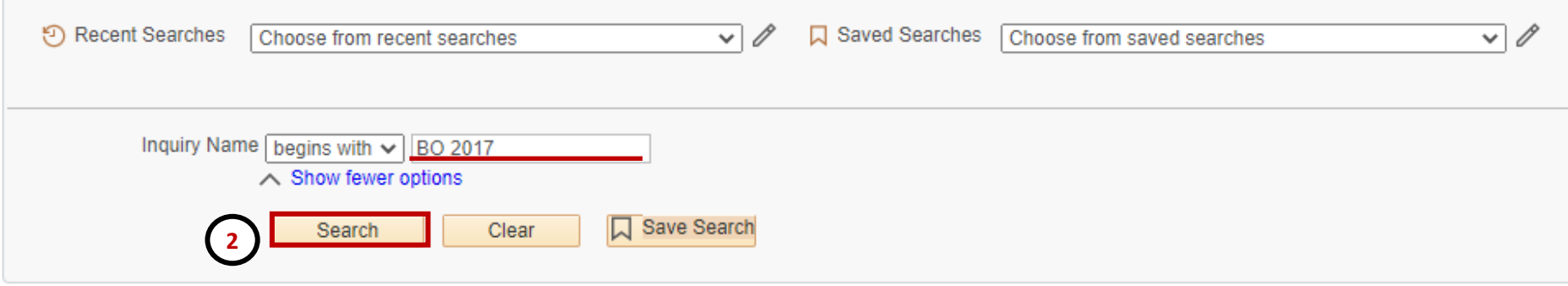

#### $\blacktriangledown$  Search Results

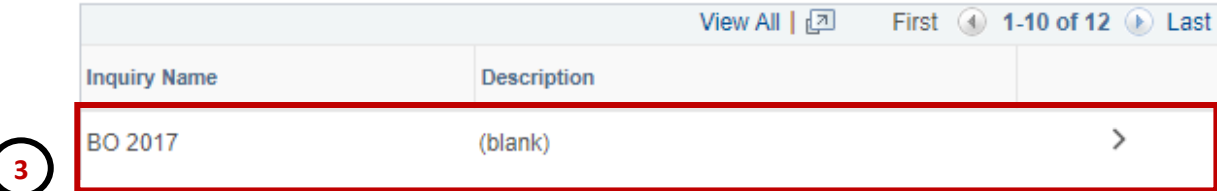

- 1. Navigate to the **Budgets Overview** page.
- 2. Click on **Search** to find the result for **Inquiry Names.**
- 3. Select an inquiry name under **Search Results.** In this example we will pick BO 2017

<sup>12</sup> rows - User ID "6001142777"

# **Budget Overview– Personalize Columns**

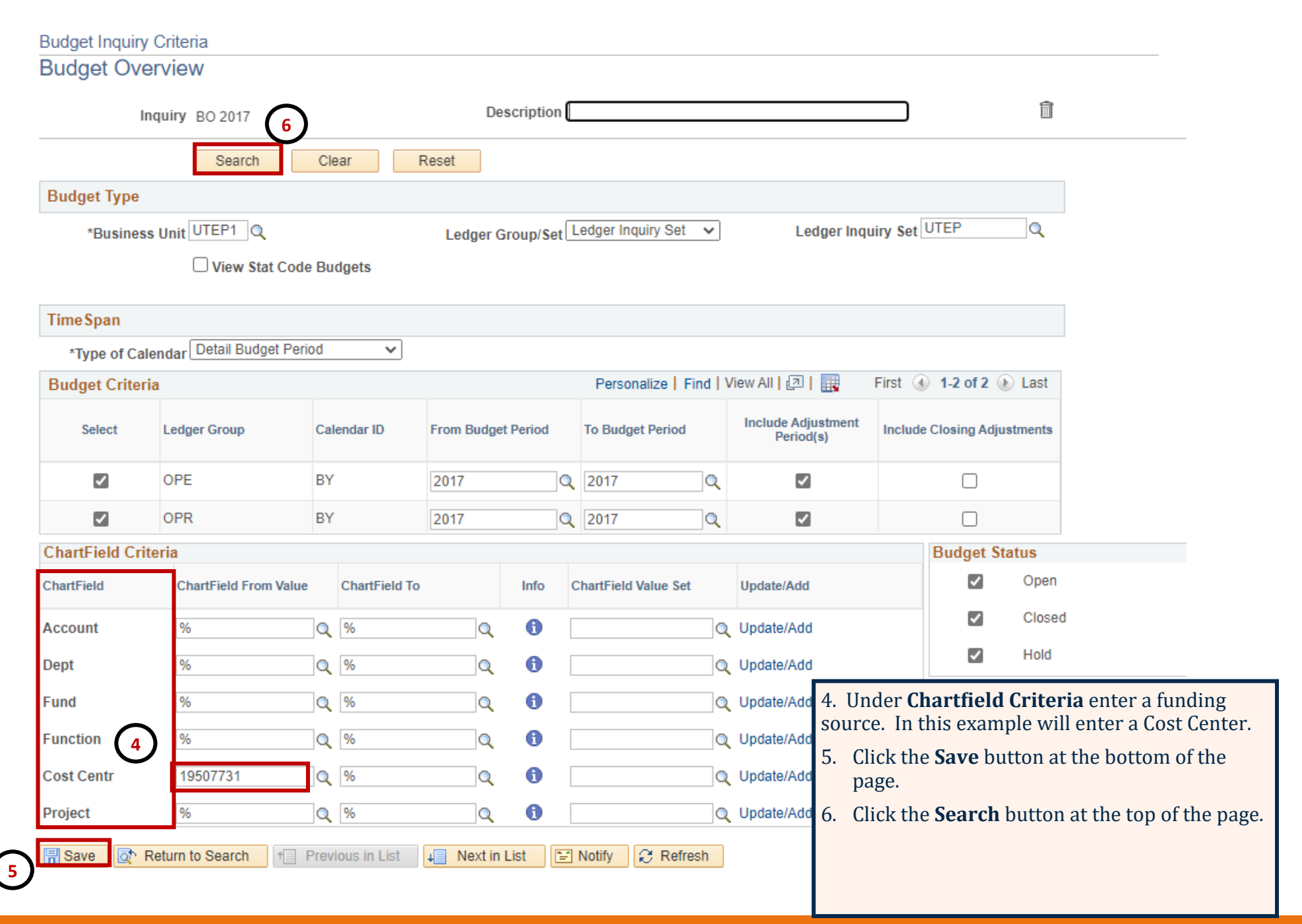

### **Budget Overview– Personalize Columns**

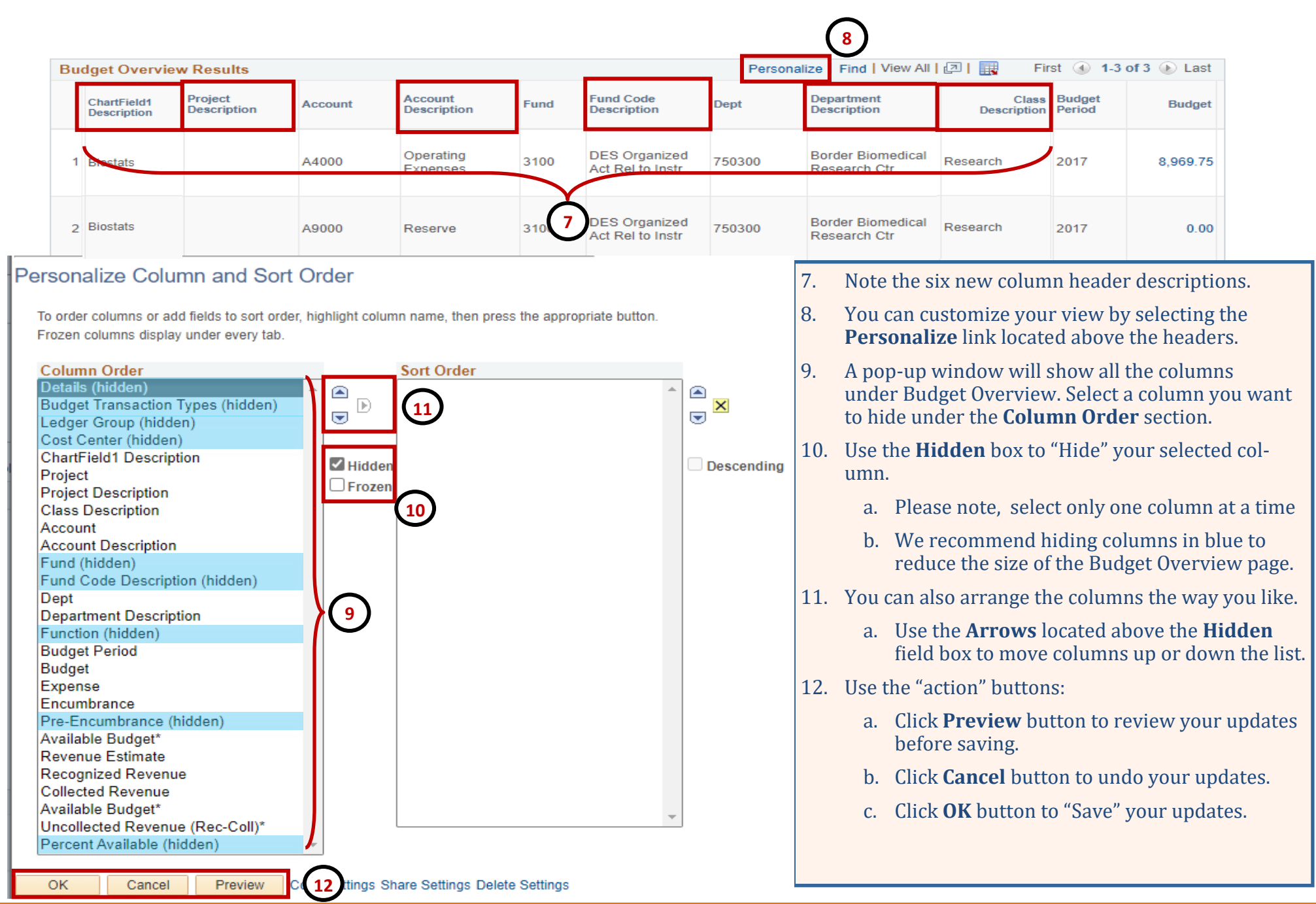